Nere till vänster i datorfönstret Finns av/på – knapp för mikrofon och kamera

Rött snedstreck betyder att det är avstängt Utan snedstreck är den på

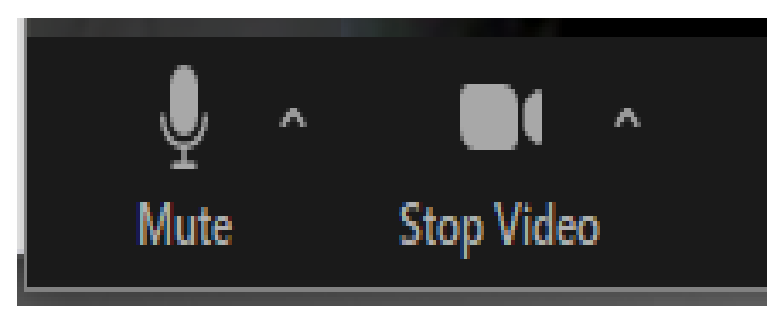

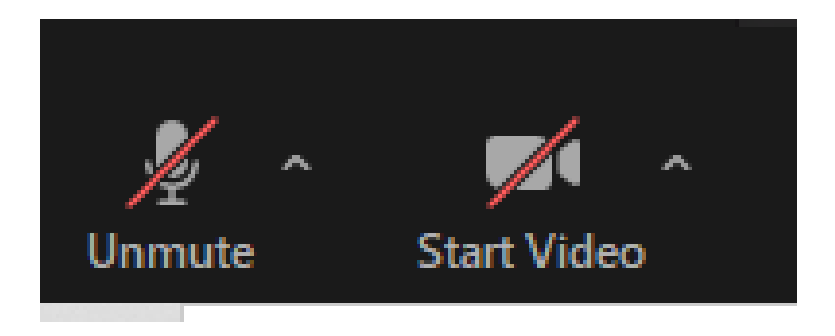

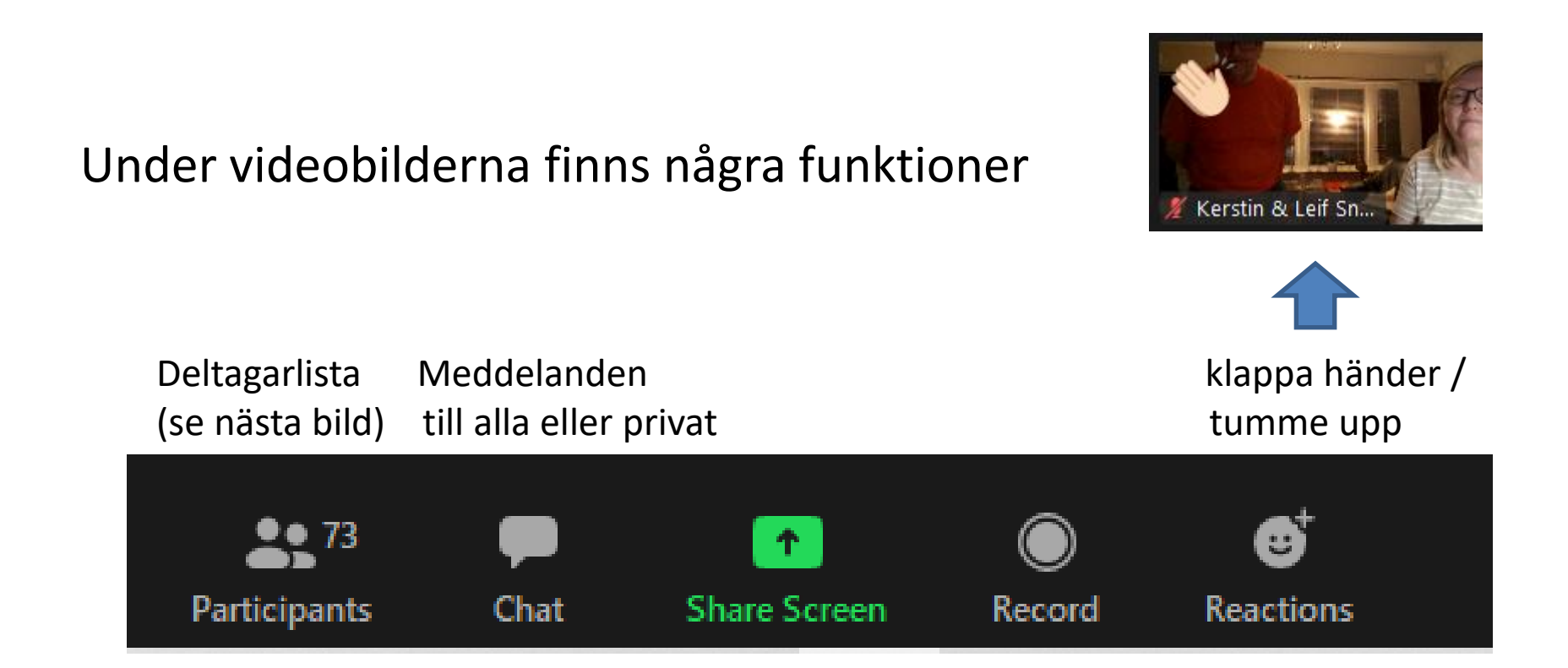

Leave- knappen klickar du på för att lämna mötet (nere till höger)

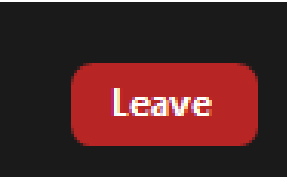

# Deltagarlistan där man kan Byta sitt namn = Rename

se vilka som är med varandelde och med More and Stänga av kameran (stop video) Chat, om du vill skriva privat

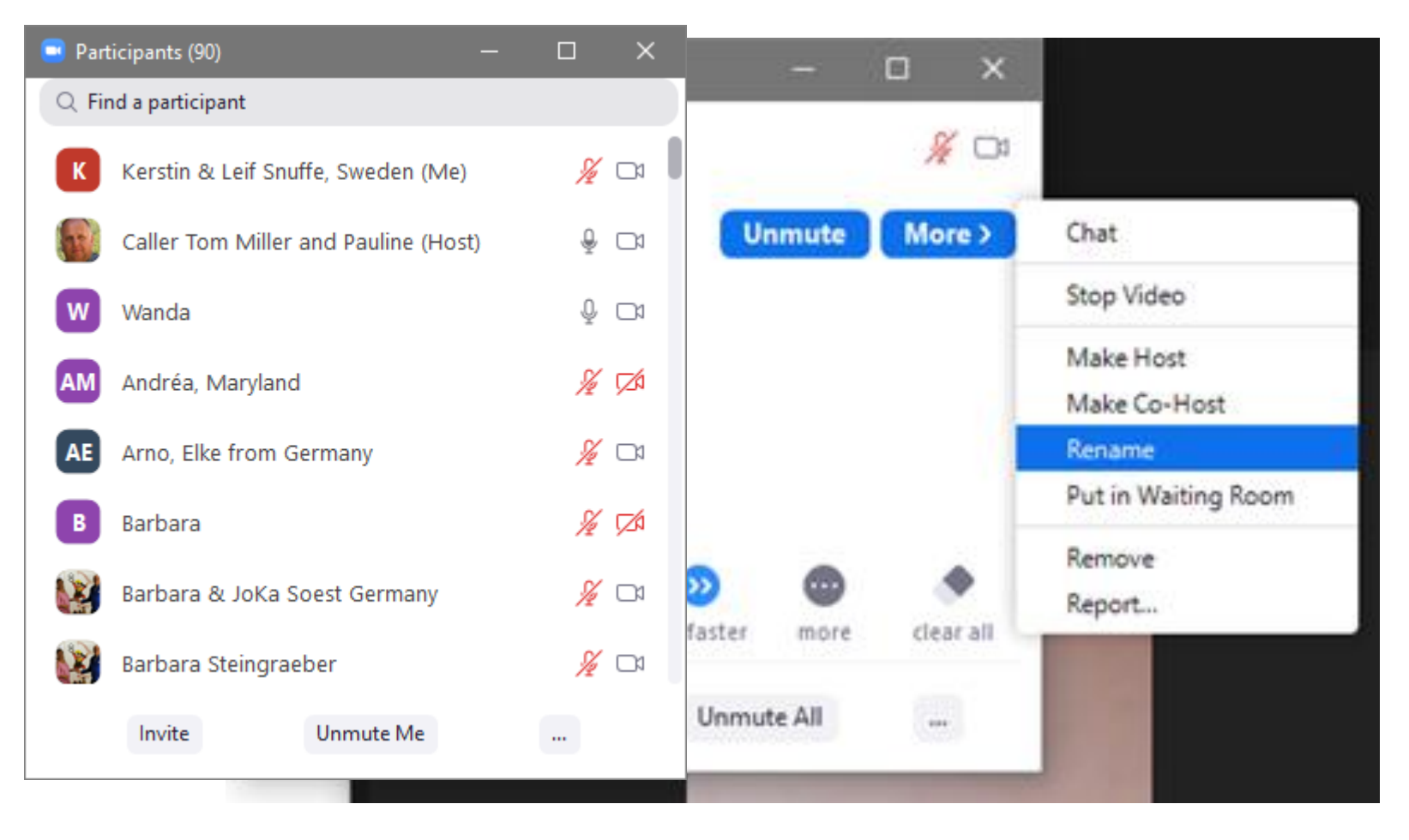

Chat

Så här kan det se ut när man skriver till alla (Everyone) Eller privat(-ely) till en person

Man väljer vem man skriver till Med "v" , i röda ringen och skriver meddelandet längst ned

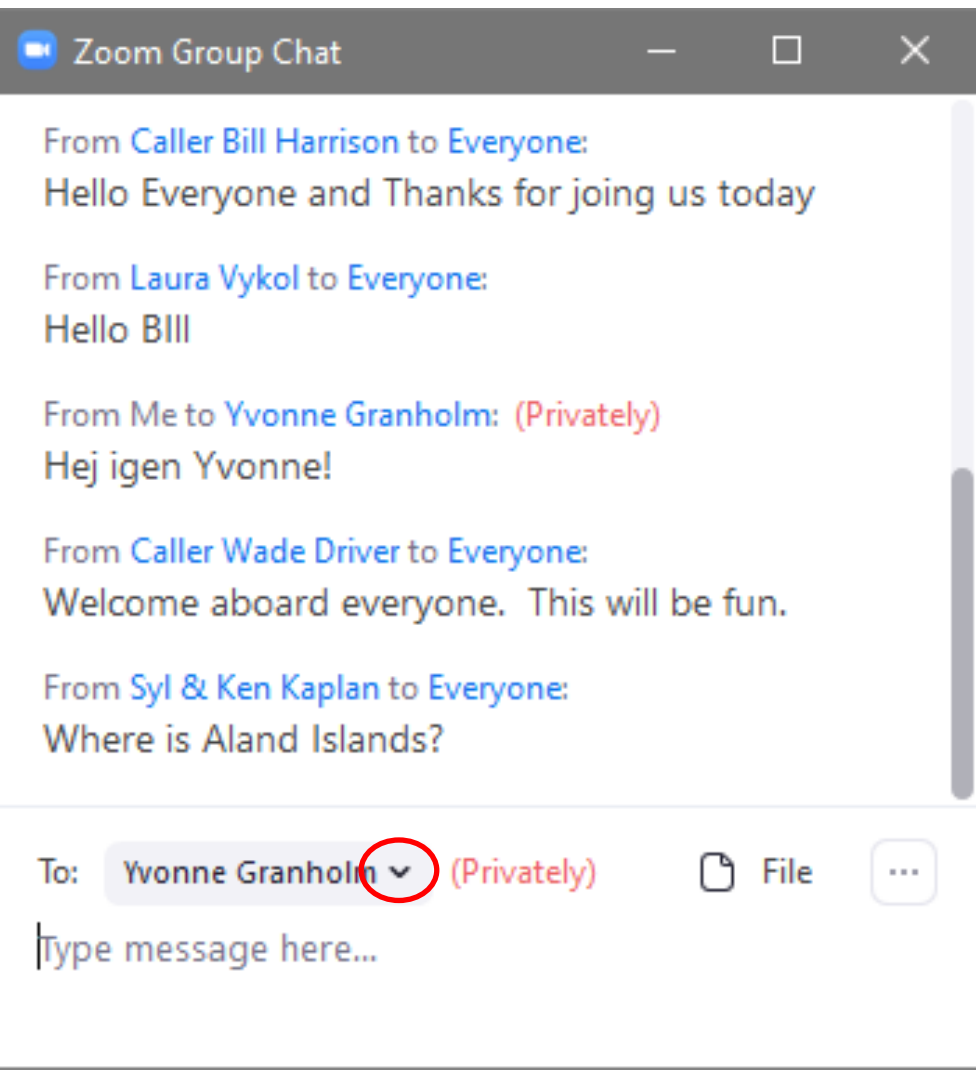

# Upp till höger kan du välja hur skärmen ska se ut

Speaker view visar den som talar i en stor bild och några små bilder på andra deltagare ovanför

Gallery view visar många små bilder på deltagarna

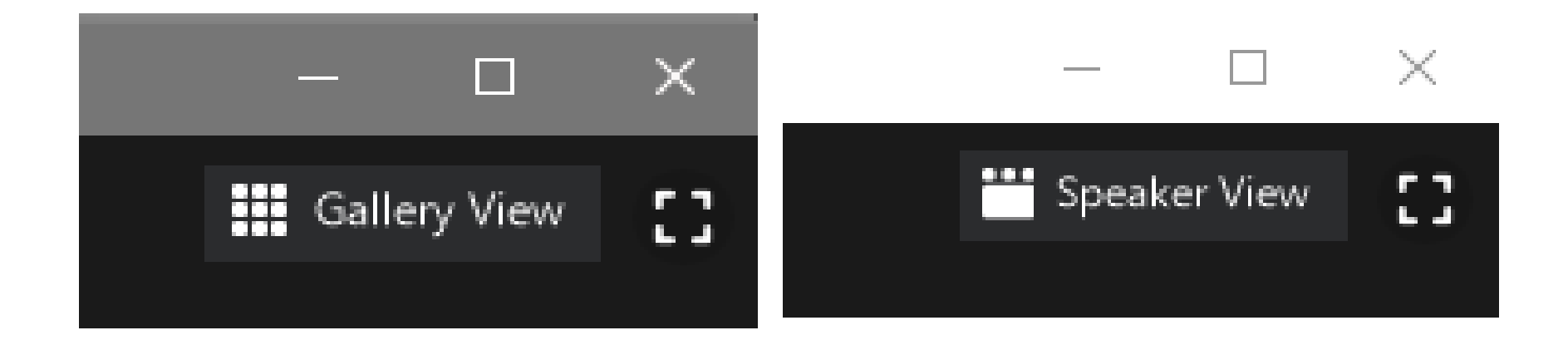

## För att justera kameran

klicka på ^ bredvid kameran och sedan Video settings

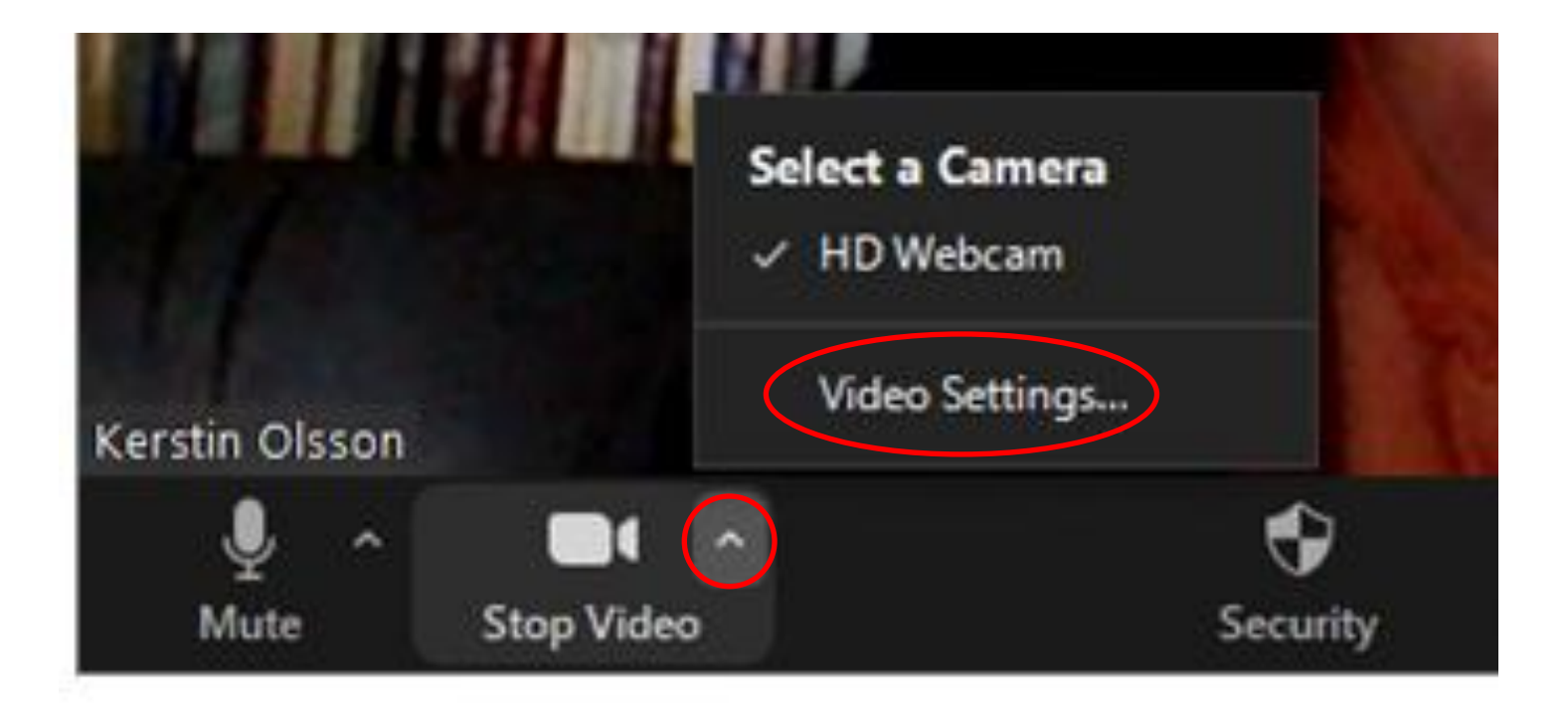

#### Kamera-inställningar att ha koll på

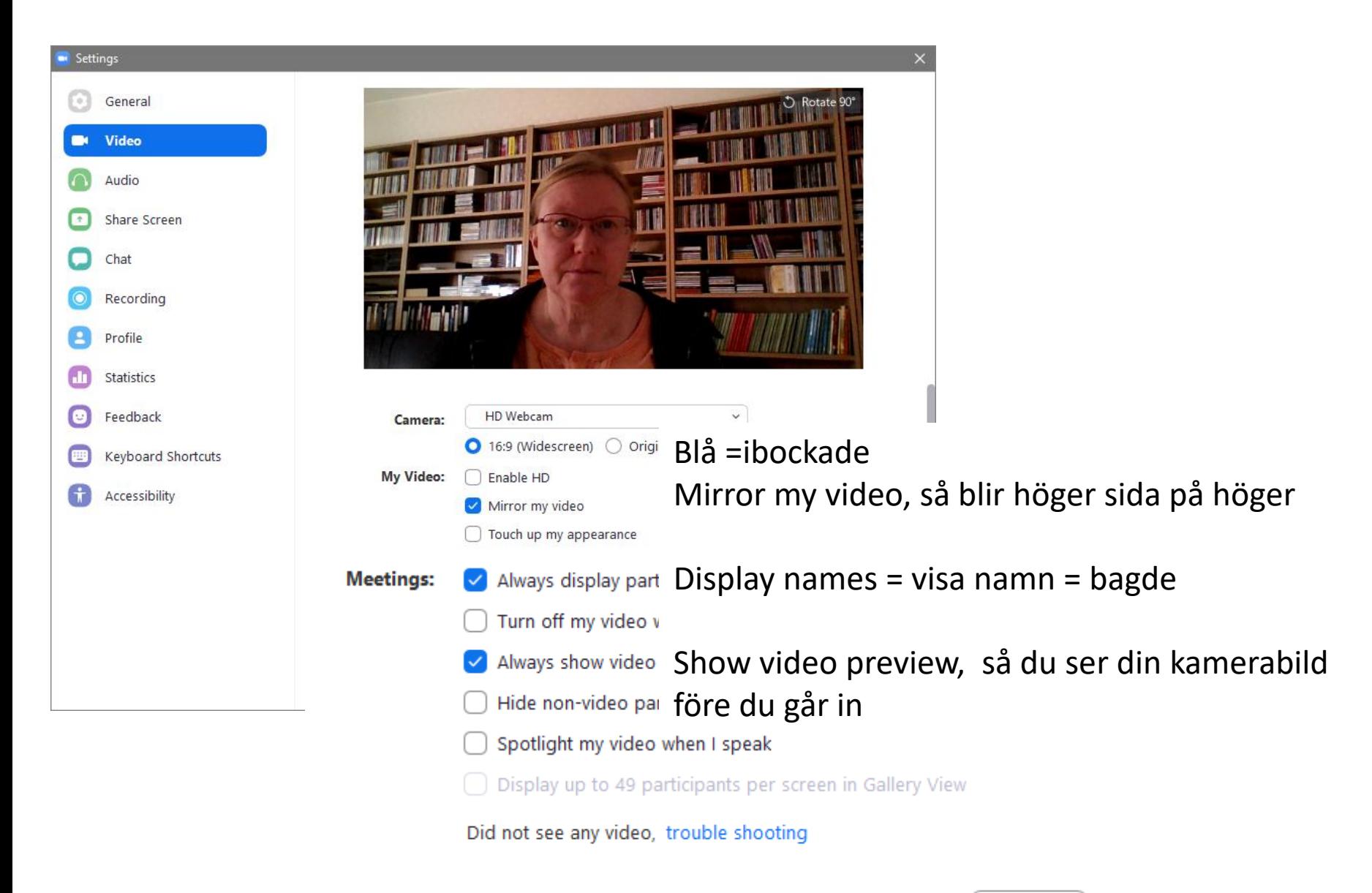

Advanced

# Ljud- och mikrofoninställningar

Finner man med ^bredvid mikrofonen och "Audio settings"

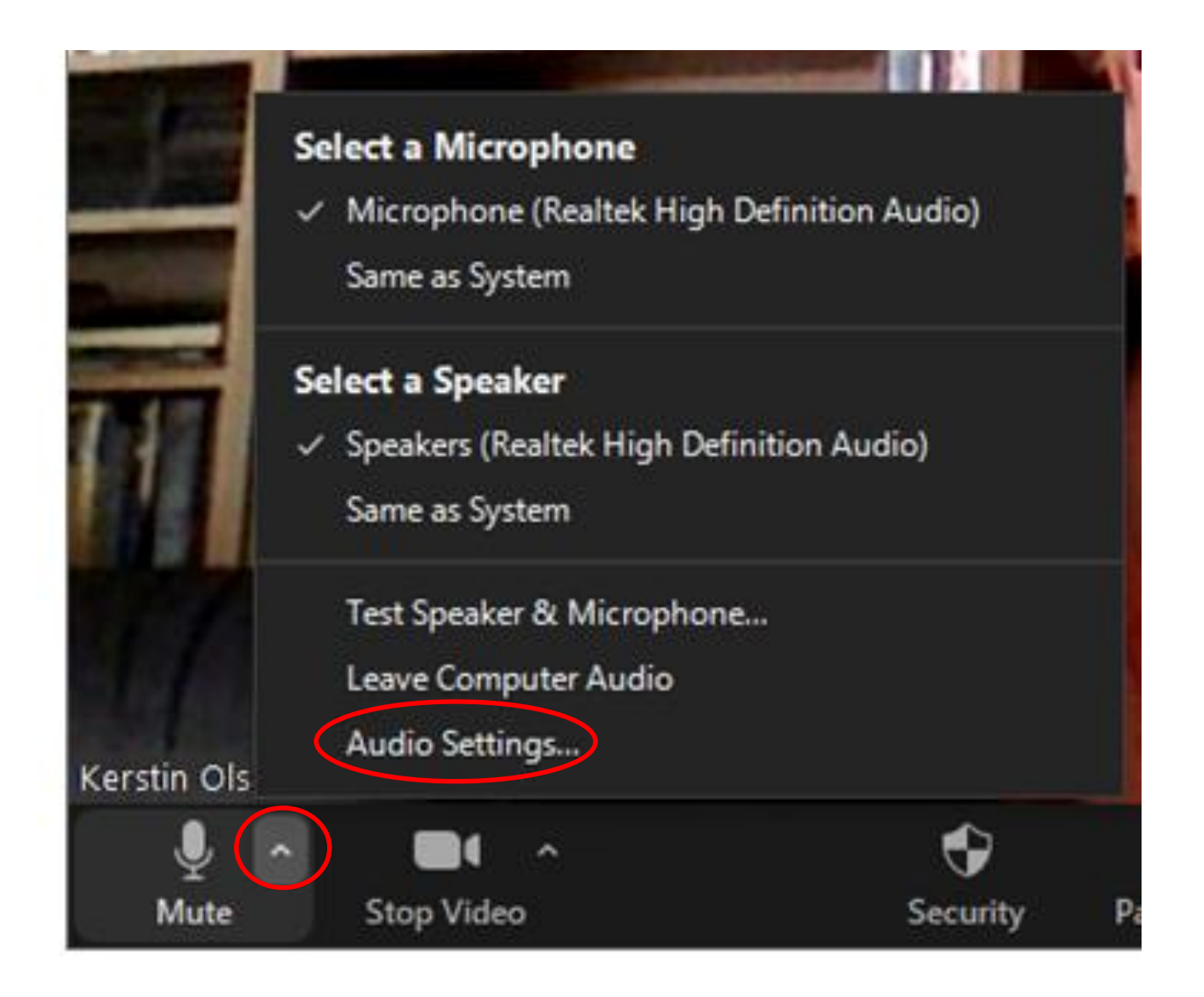

## Och så ser ljudinställningarna ut, intressant att bocka i hjälperna längst ned

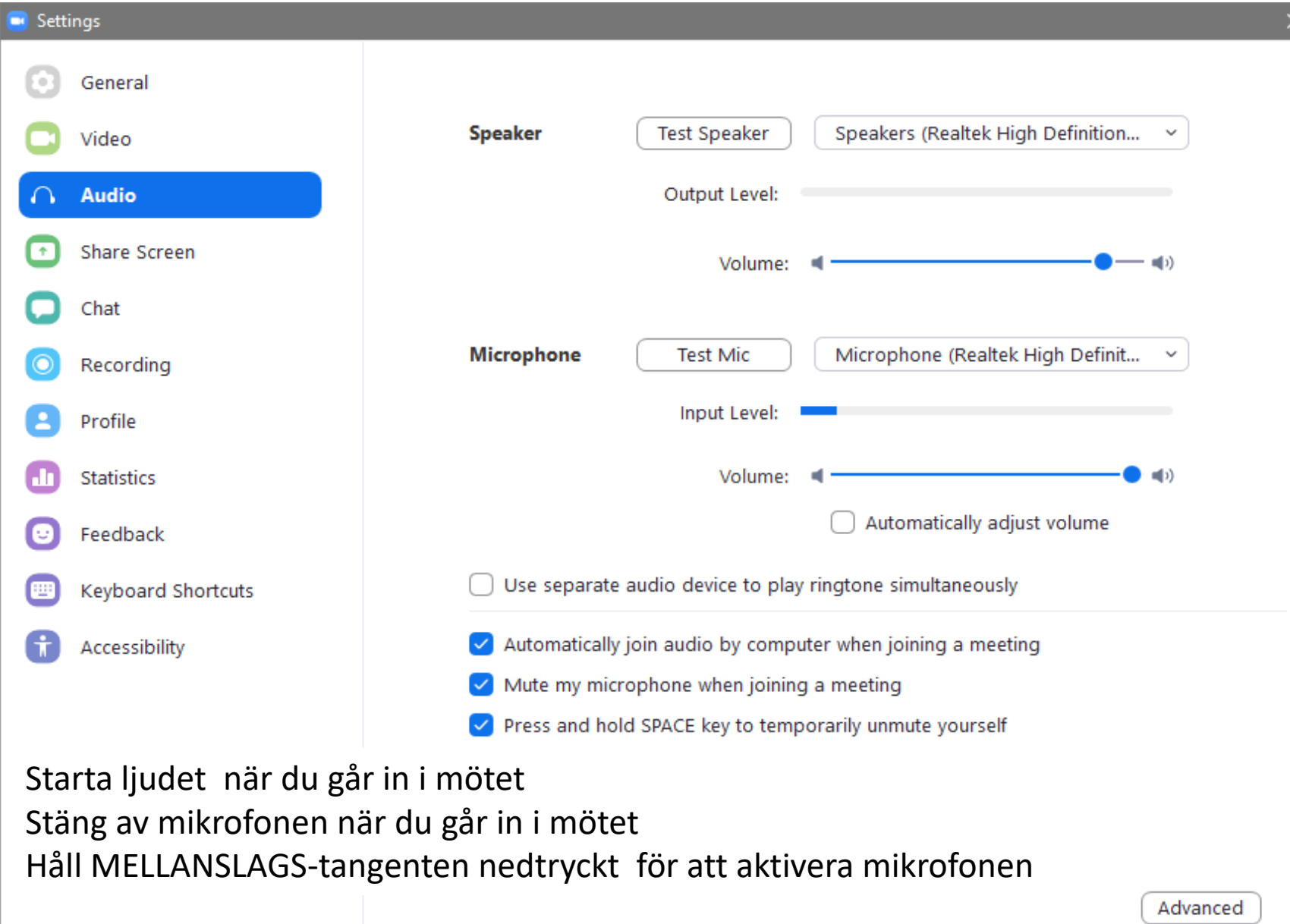

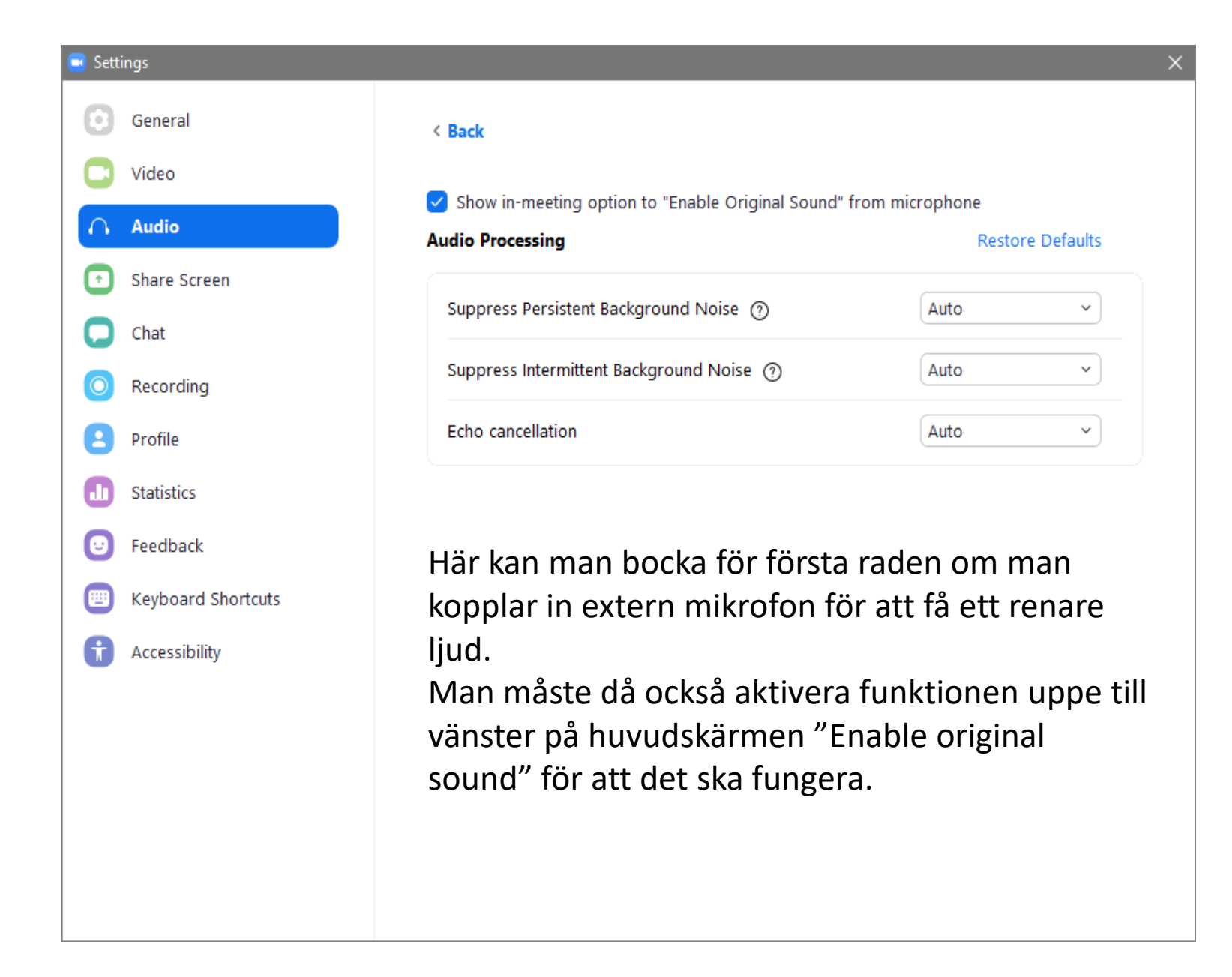

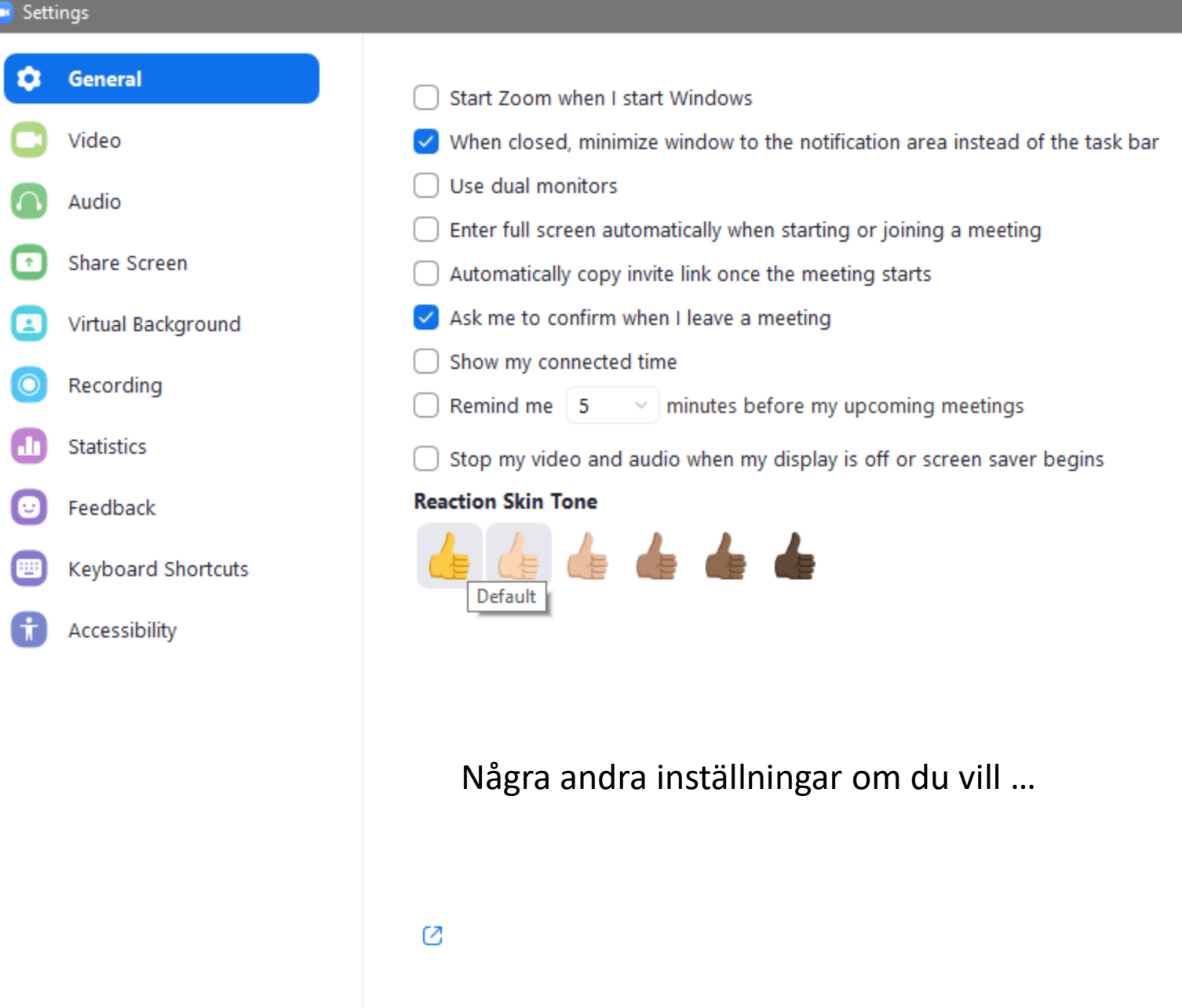